## Installation och aktivering av Windows 10

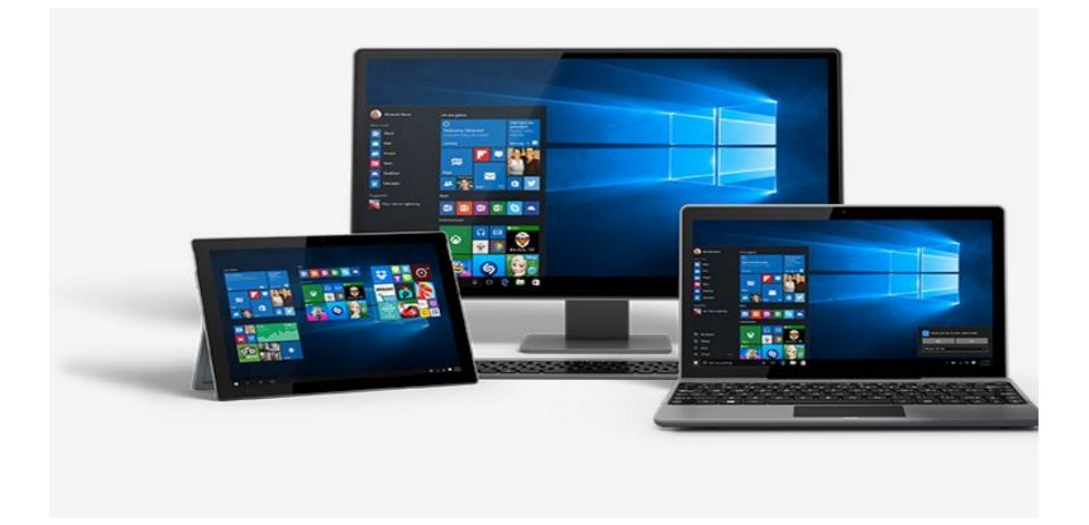

## Installationsfiler och etablering av installationsmedia för Windows 10

1. Installationsfiler och etablering av installationsmedia för Windows 10 får du tillgång till via följande länk till Microsofts webbplats: Windows 10 - 32/64 Bit

2. När du kommer in på webbplatsen, klicka på "Hämta verktyget nu" för att ladda ner Microsofts verktyg som du ska använda när du hämtar och etablerar installationsmedian:

3. Verktyget laddas ner snabbt. När nedladdningen är klar, klicka på exe.filen "MediaCreationTool.exe".

4. Installera sedan "MediaCreationTool" och strax efter när installationen är klar följer ett fönster där du först uppmanas att acceptera Microsofts licensvillkor. Detta gör du genom att klicka på knappen "Acceptera".

5. Strax efter öppnas ett fönster där du väljer att skapa en installationsmedia och sedan ska du klicka på knappen "Nästa".

6. I nästa fönster väljer du

- Språk
- Version: måste vara: Windows 10
- Arkitektur (32 eller 64-bitarsversionen).

7. Sätt i en media - antingen ett USB-minne eller en DVD (DVD+R) - och i nästa fönster ska du välja den införda installationsmedian - USB-minnet eller Dvd: n. Klicka sedan på knappen "Nästa".

8. Välj installationsmedia och placering och klicka på knappen "Nästa".

Om du väljer att etablera en DVD-installationsmedia istället är processen ungefär densamma. Microsoft guiden visar också här steg för steg precis vad du ska göra.

9. Nedladdning av installationsfiler och etablering av installationsmedia påbörjas

10. När nedladdningsprocessen är klar visas följande fönster - Klicka på knappen "Avsluta" och vänta på att installationsprogrammet stängs.

## Installation

Så här utför du en ren installation av Windows

1. Slå på datorn, sätt i Dvd:n eller USB-minnet, och stäng sedan datorn.

2. Starta om datorn, och tryck sedan på valfri tangent för att starta på DVD eller USB-minnet. Om du startar om datorn, och din nuvarande version av Windows startar, kan du behöva öppna en startmeny eller ändra startsekvensen i BIOS eller UEFI inställningarna så att datorn startar på den aktuella median.

Om du vill öppna en startmeny eller ändra startsekvensen ska du vanligtvis trycka på en tangentkombination (t.ex. F2, F12, Delete eller Esc) direkt efter att du har startat datorn. Du hittar anvisningar för att ändra datorns startsekvens i dokumentationen som följde med datorn, eller du kan gå till tillverkarens webbplats. Om ändringen av startmenyn eller sekvensen inte fungerar kan du försöka igen genom att logga in i Windows, stänga av och sedan starta om datorn.

3. På sidan Installera Windows ska du välja språk och andra inställningar, och sedan välja Nästa.

4. Välj Installera Windows.

5. På sidan Ange din produktnyckel för att aktivera Windows ska du ange produktnyckeln.

6. Om du accepterar licensvillkoren på sidan Licensvillkor ska du välja Jag accepterar licensvillkoren och sedan välja Nästa.

7. Klicka på Användaranpassad på sidan Vilken typ av installation vill du ha?

8. På sidan Var vill du installera Windows? ska du välja den partition du vill använda, välja den typ av formatering som eventuellt ska utföras, och sedan följa instruktionerna.

9. Välj Nästa när formateringen är klar.

10. Följ installationsprogrammets återstående instruktionerna för att slutföra installationen av Windows.